# **Adobe InDesign**

# Beginner Tutorial: Mastering the Basics

By **D**igital **R**esearch **H**ub - A.Zhou (2023)

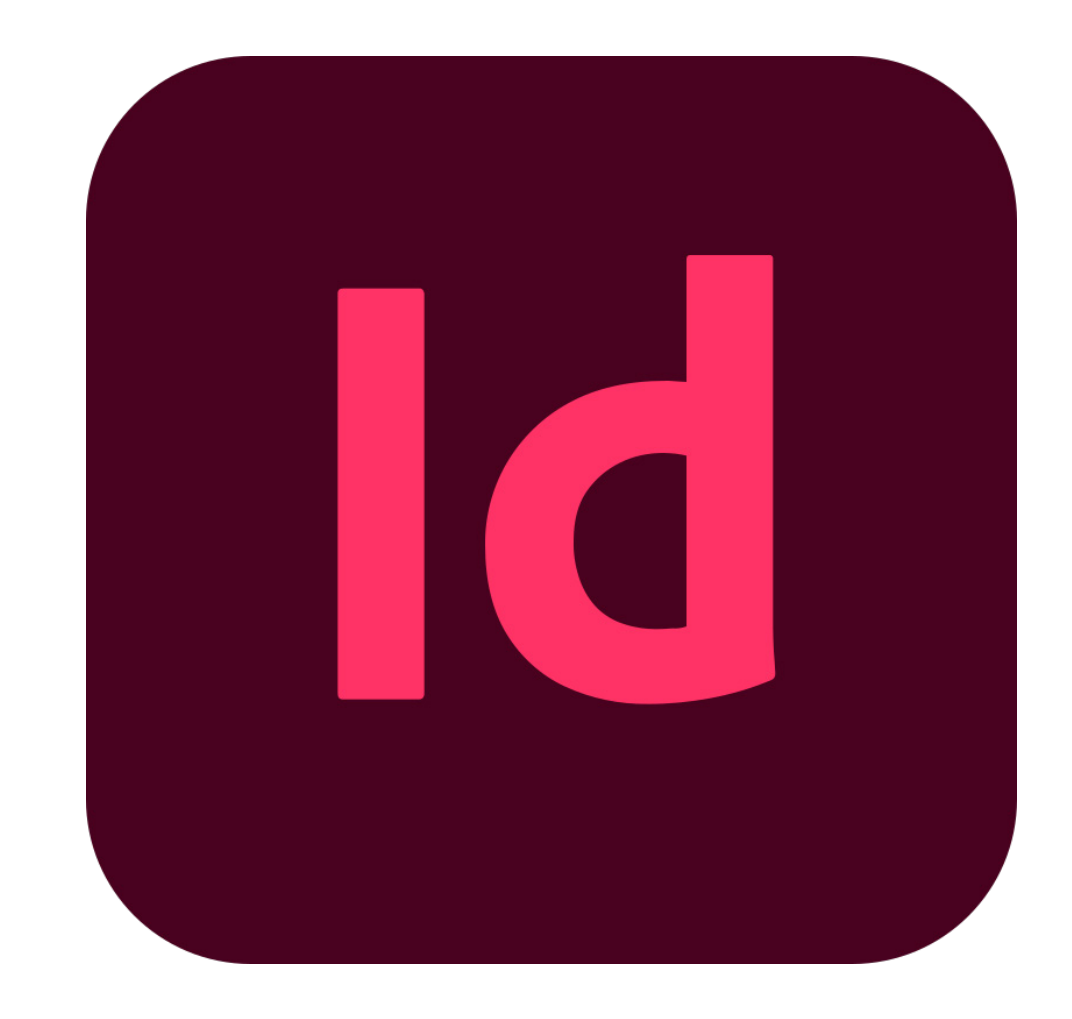

HE 18

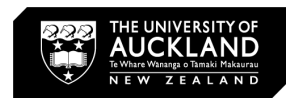

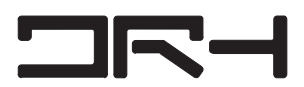

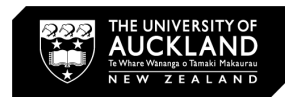

## 1. Launch **InDesign** and Select **File > New > Document**. **ew Document** dialog box, click a category tab: Print,

# **Setting up a New Document**

its settings in the right pane.

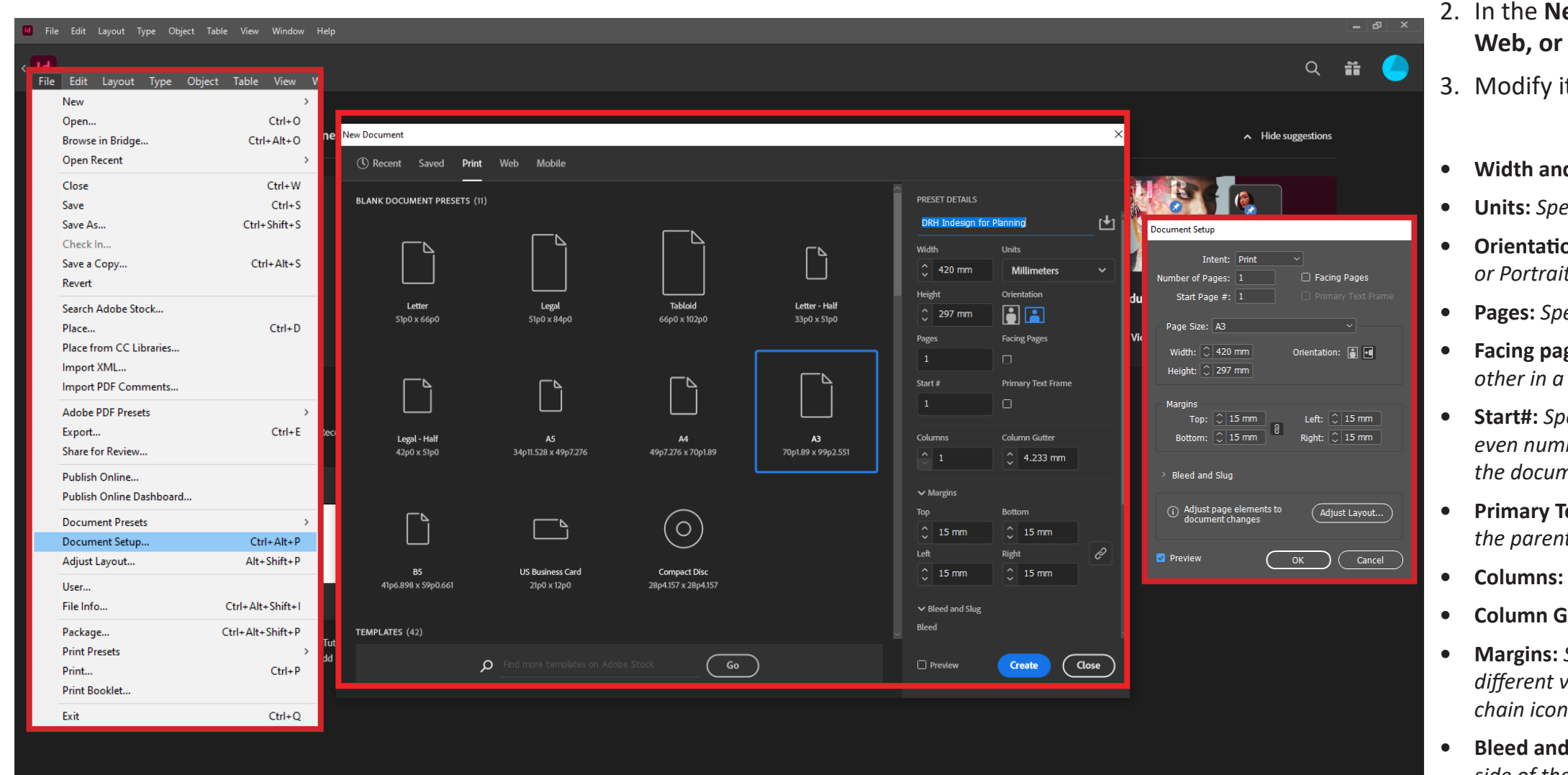

*A* Height: *Specify the size of the document.* 

**• Facing pages:** *Select this option to make left and right pages face each double-page spread.* 

**• Units:** *Specify the measurement unit for the document.*

*bn: Specify a page orientation for the document: Landscape* 

**• Pages:** *Specify the number of pages to create in the document.*

**• Start#:** *Specify which number the document starts on. If you specify an even number (such as 2) with Facing Pages selected, the first spread in the document begins with a two-page spread.*

**Fext Frame: S***elect this option to add a primary text frame on* 

**• Slug:** Specify the position of the bleed and slug along each *side of the document. To use different values for different sides, delink the dimensions by clicking the chain icon. (Bleed: Acts as a margin of error when the document is trimmed, after it's been printed.)*

- 
- **Mobile.**
- 
- 
- 
- *or Portrait.*
- 
- 
- 
- *the parent page.*
- 
- 
- *chain icon.*
- 
- *document before creating a new file.*
- 4. Click **Create**

**• Columns:** *Specify the number of columns to add in the document.*

*Futter: Specify the amount of whitespace between columns.* 

**• Margins:** *Specify the margins for each side of the document. To use different values for different sides, delink the dimensions by clicking the* 

**• Preview:** *Select this option to preview the orientation and size of a* 

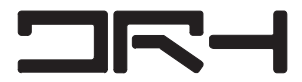

### *[InDesign user guide:](https://helpx.adobe.com/nz/indesign/using/create-documents.html)*

**International** 

*<https://helpx.adobe.com/nz/indesign/using/create-documents.html>*

#### **Navigating InDesign:**

- Zoom: [Alt] + Scroll Wheel
- Pan: [Space] + Left Mouse

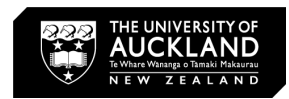

# **Master / Parent Pages**

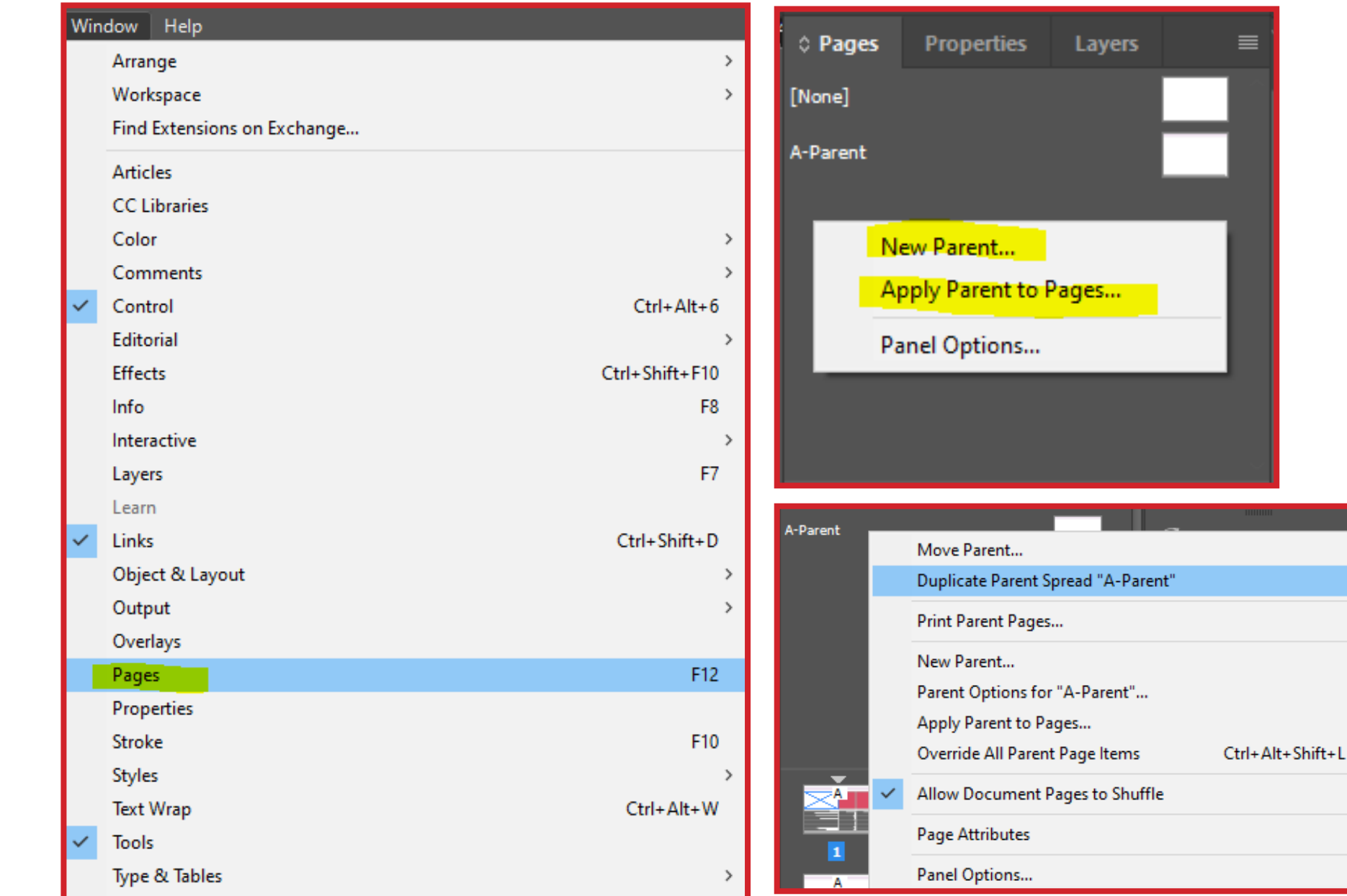

T N

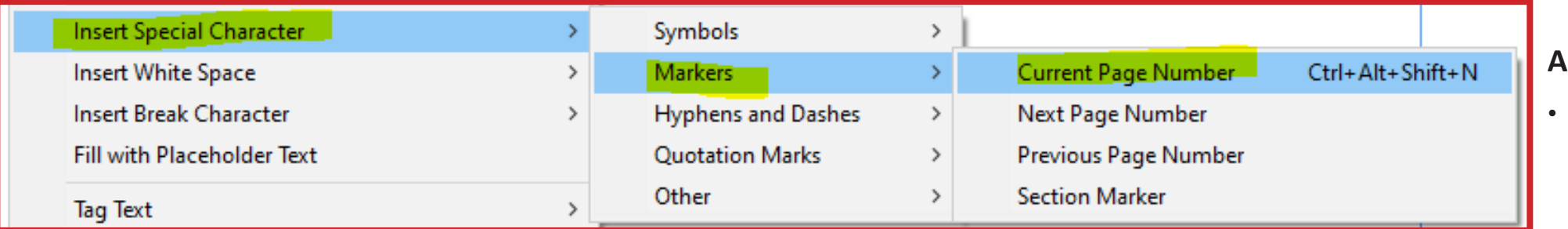

## **Create a parent page**

1. Choose **New Parent** in the **Pages panel menu (Window >** 

2. Specify the following options, and click OK:

*• For Prefix, type a prefix that identifies the applied parent for each page in the Pages panel. You can type as many as four* 

*• For Name, type a name for the parent spread.*

- **Pages)**.
- 
- *characters.*
- 
- 
- 
- Delete pages etc.)

*• For Based On Parent, choose an existing parent spread on which you'll base this parent spread, or choose None.*

*• For Number Of Pages, type a value for the number of pages you want in the parent spread (as many as ten).*

3. Right click on the pages to see options (Move, Duplicate,

## **Edit the layout of a parent**

• In the Pages panel, **double-click the icon for the parent** you want to edit. The parent spread appears in the document

window.

#### **Automatic page numbering:**

- 
- 

• Use the **Type Tool (T)** to create a text frame.

• **Page Numbers:** Cursor inside the text frame, **right click > Insert Special Character > Markers > Current Page Number.**

# **Apply parent pages**

• To apply a parent to one page, drag the parent page icon to a page icon in the Pages panel. When a black rectangle surrounds the desired page, release the mouse button.

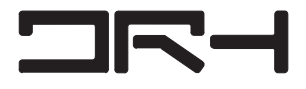

# **Margins and Layout**

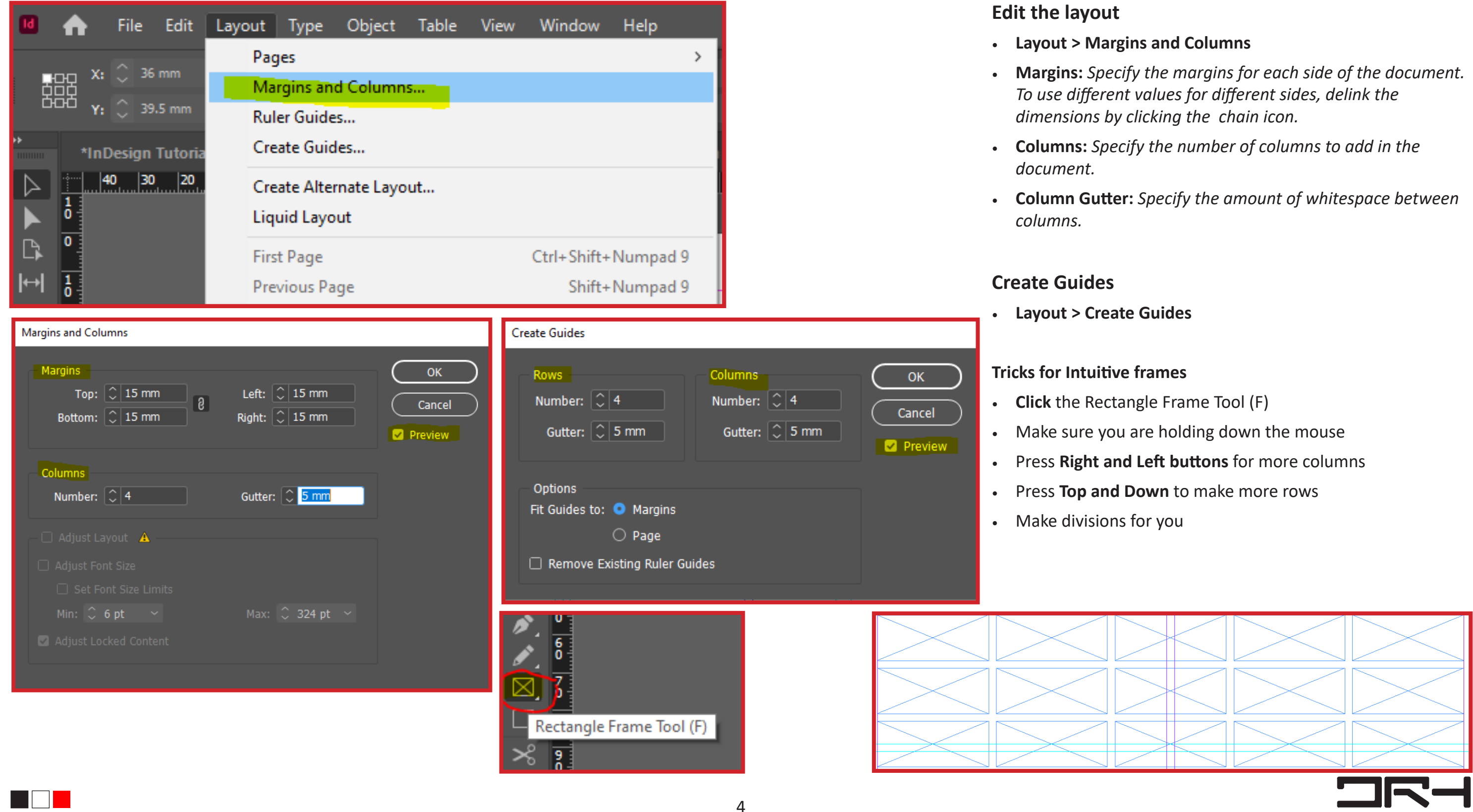

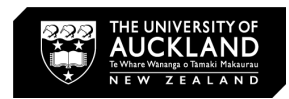

- 
- 
- 
- 
- 

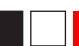

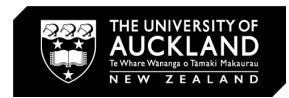

**Importing Images/Files**

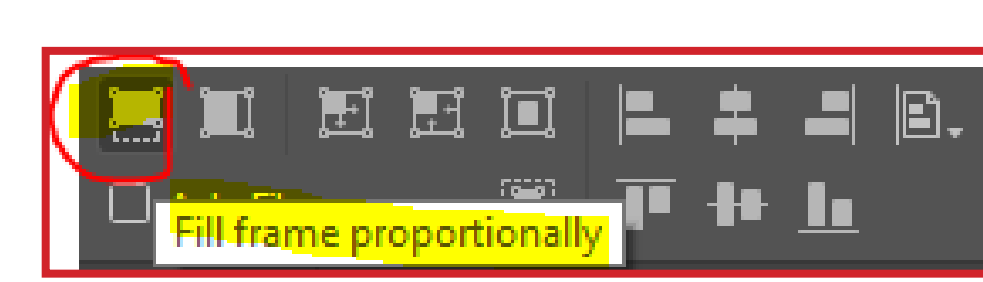

Generate OR Code.. Object Export Options.

Display Performance

**Tag Frame** Autotac

InCopy Graphics

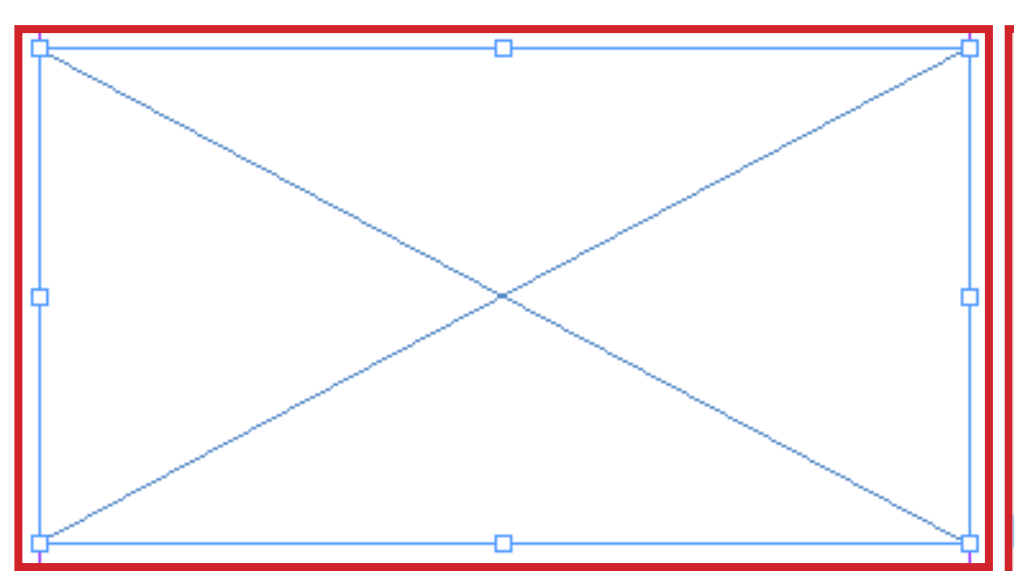

### **Option 1:**

- 1. Rectangle Frame Tool
- 2. Find the images in the folder > drag and drop

## **Option 2:**

- 1. Drag and drop the image from the folder, it will show a little thumbnail
- 2. Drag the thumbnail on the page, you can dictate the size of the image
- 3. It will create the frame for you

**Hold Ctrl + Shift** while dragging and altering the image to change the size of the image and frame simultaneously.

- **Fill Frame Proportionally**  Resizes content to fill the entire frame while preserving the content's proportions.
- **Fit Content Proportionally**  Resizes content to fit a frame while preserving the content proportions.
- **Move image**  double click the image The blue frame line will stay

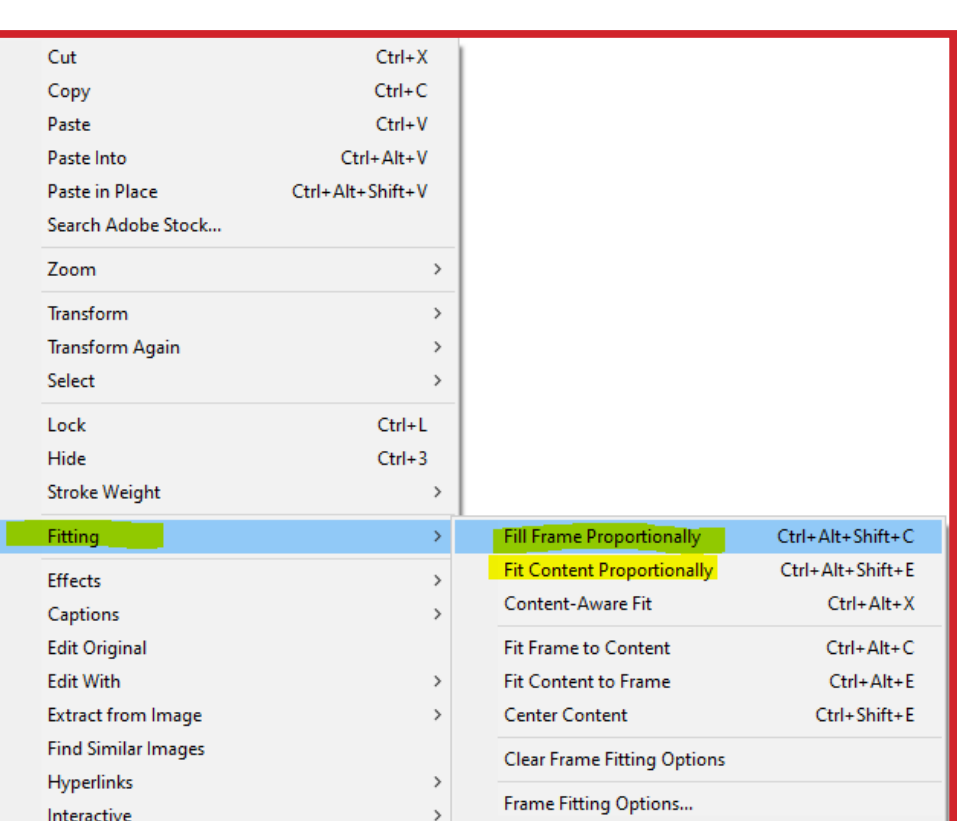

### **General Information:**

• Linked artwork is connected to, but remains independent of

• Embedded artwork is copied into the document at full resolution, resulting in a larger document.

• When linking files it updates in real time, so if you link a Photoshop file it will also change the file in InDesign. If a change is made double-click on the Warning Icon and it will

• You can alter the size of the frame however the original image will not change, in order to change the image you need to click on the circle in the middle of the image or double click the image, the frame will turn orange and you can then transform the image. OR Hold Ctrl + Shift while

- the document.
- 
- update.
- dragging the image.
- Display
- Link.
- printed.
- 

• Default image viewing quality is in 'Typical Display' to change this go to View > Display Performance > High Quality

• If you save as an InDesign file and you do not File>Package the images and links (if not embedded) will result as Missing

• Use CMYK Color Mode: CMYK stands for Cyan, Magenta, Yellow, and Key (Black), and it is the color mode used for most professional printing processes. This ensures that the colors in your design are accurately represented when

• Common types for importing image: PNG, JPEG or PDF files.

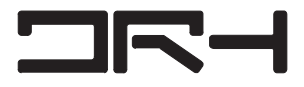

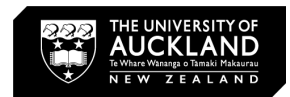

# **Working With Text**

# *General Recommendations*

*\*\*Remember that these sizes are not set in stone, and you may need to adjust them based on the content and the audience's needs. ALWAYS PRIORITIZE READABILITY AND LEGIBILITY*

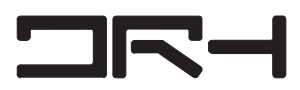

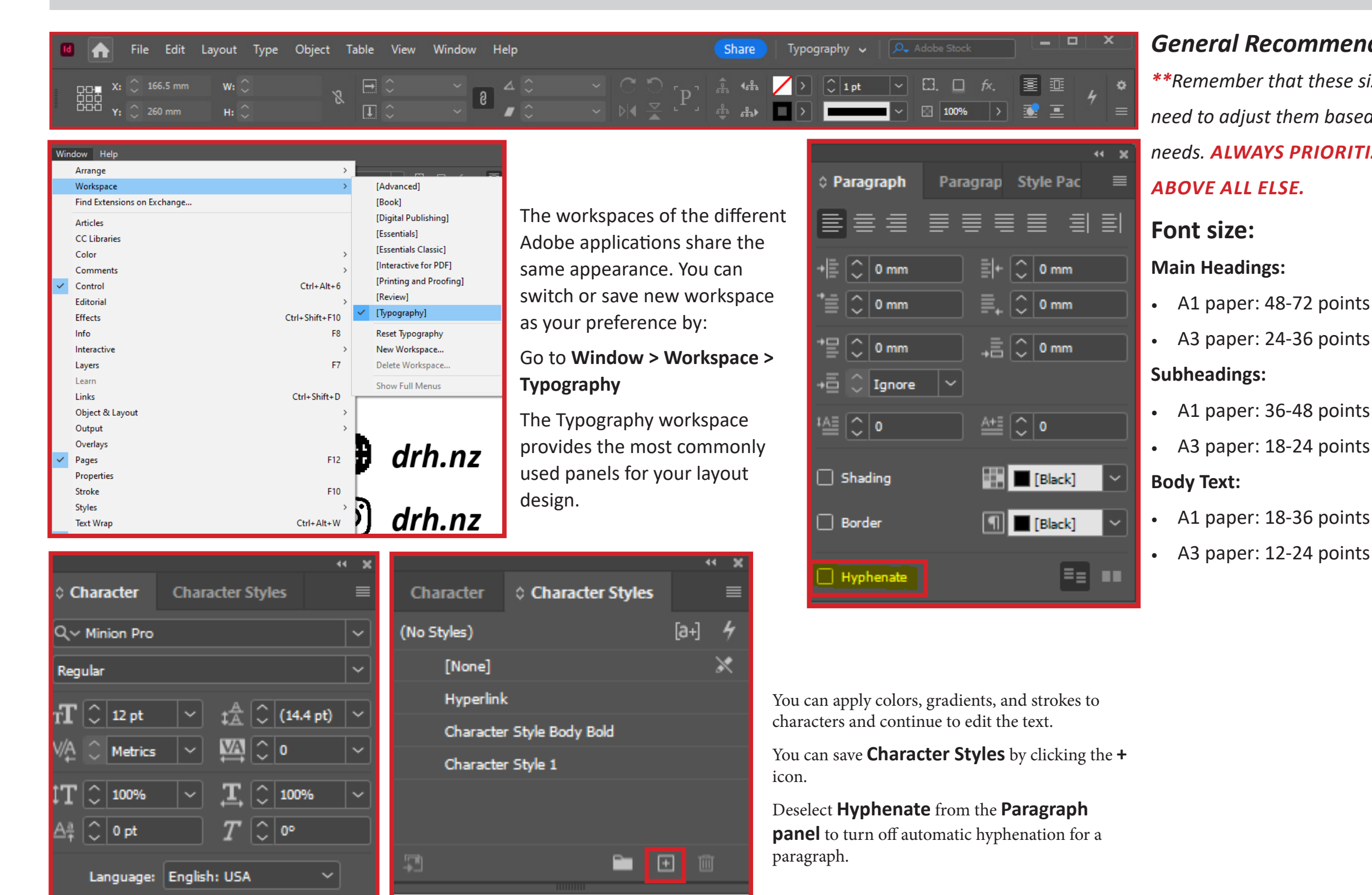

T FIFT

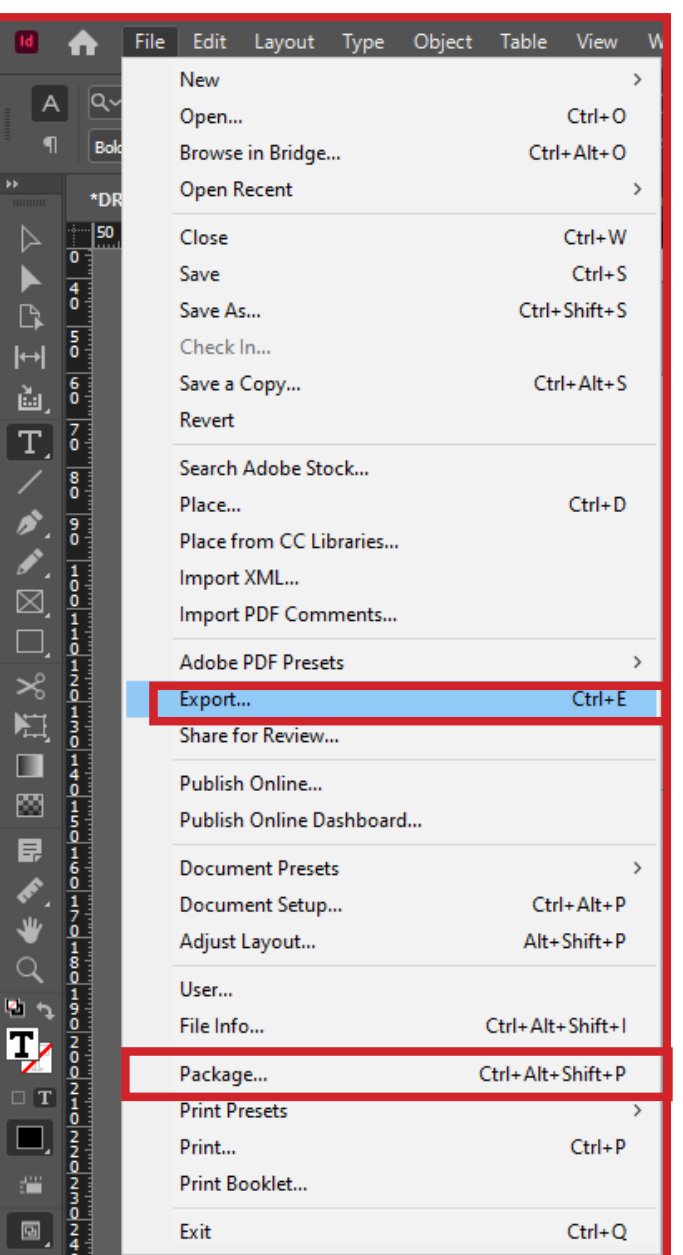

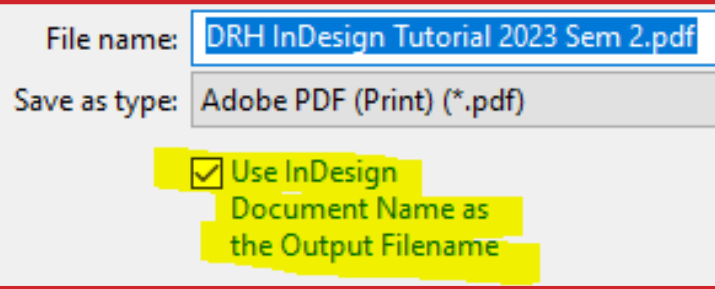

T FIFT

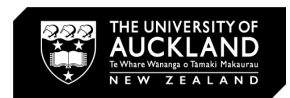

# **Export/Package File**

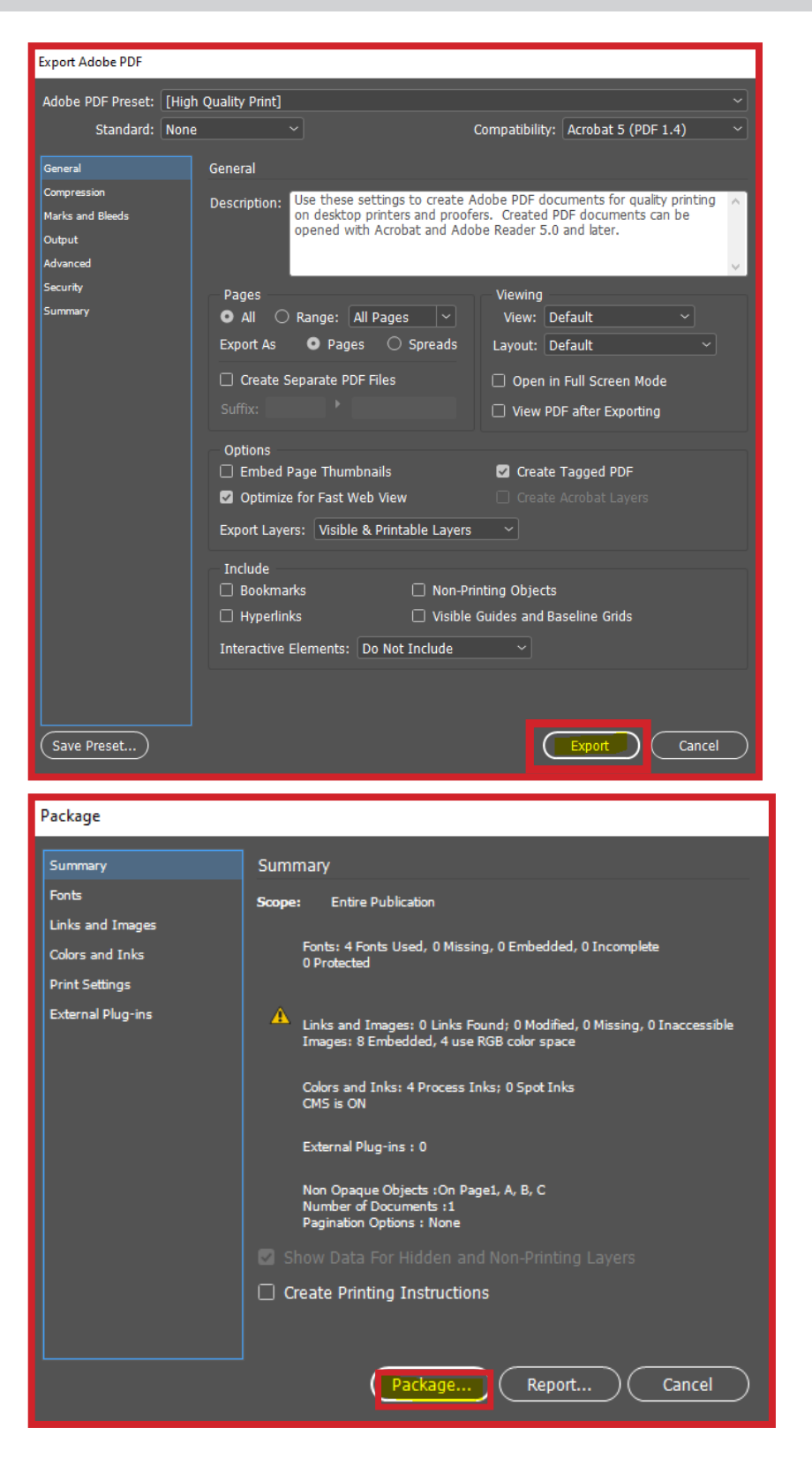

#### **Export to PDF:**

• Specify a name and location for the file.

## • Select **Use InDesign Document Name As The Output**

- Choose **File** > **Export**.
- 
- 
- the Adobe PDF Preset menu.
- Click **Export**.

**Filename**, if you want the exported PDF to have the same name as the name of the document from the next export.

• To use a predefined set of job options, choose a preset from

#### **How to Package InDesign File.**

When you save or share an InDesign file, be sure to send all linked graphics and necessary fonts along with the project file. Use the Package command to copy the InDesign (INDD) document, fonts used, and any linked graphics:

- Go to **File** > **Package** > **Package**…
- 

• Tick boxes that apply and it will create a folder with all links/ fonts/graphics from the InDesign file.

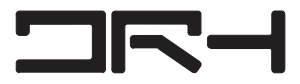

a primeira

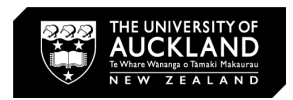

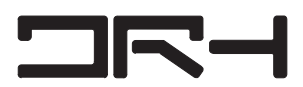

# *For more about*  $\Box \Box \Box \Box$  [drh.nz](https://www.instagram.com/drh.nz/channel/) *[drh.nz](https://www.drh.nz/) [drh.nz](https://www.facebook.com/DigitalResearchHub/)*